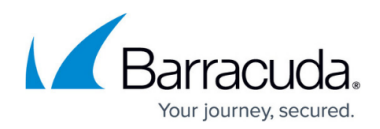

## **Task 5. Creating an Agreement Type**

<https://campus.barracuda.com/doc/96025474/>

To create an Agreement Type, perform the following steps.

1. Navigate to the Setup Tables search page.

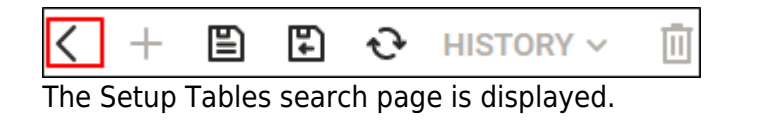

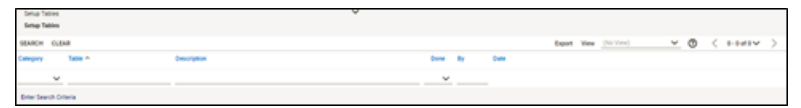

2. At the Table field, type **Agreement Type**, and press **Enter**. The Agreement Type link is displayed.

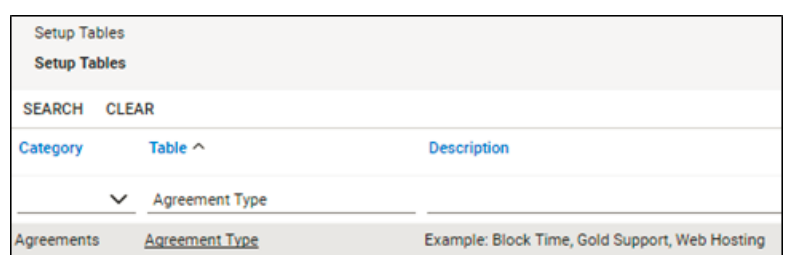

3. Click the **Agreement Type** link. The Agreement Type List is displayed.

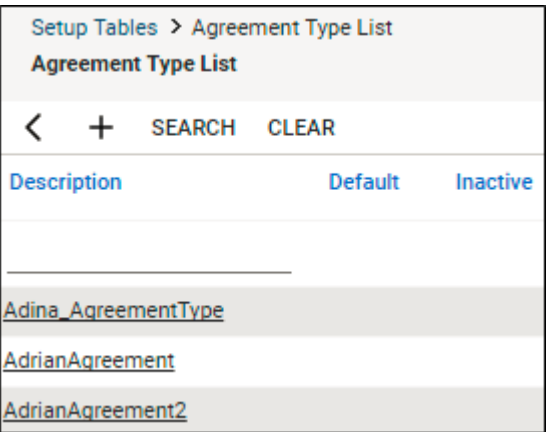

4. Click the New Item  $\pm$  icon.

The new Agreement Type page is displayed.

**Note**: A unique Agreement Type is required to find and update the appropriate agreements with backup billing information.

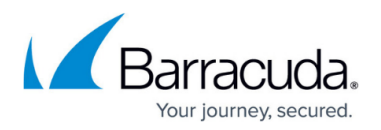

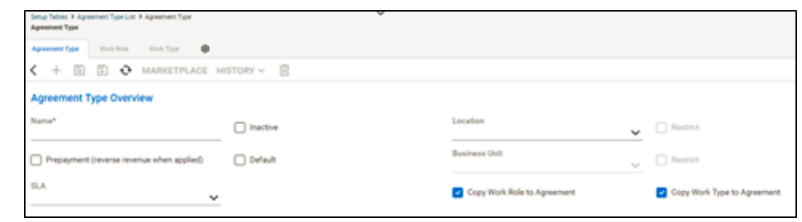

- 5. At the Name field, type an easily recognizable agreement name. **Recommendation**: Use the same name for Agreement Type as you used for the Management IT Solution.
- 6. Complete the appropriate fields.
- 7. When complete, click the Save icon, as shown below.

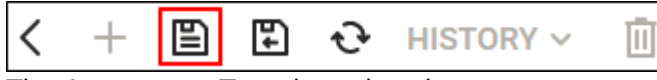

The Agreement Type is updated.

Go to [Task 6. Creating Agreements for ConnectWise Companies.](http://campus.barracuda.com/doc/96025476/)

## Barracuda Intronis Backup

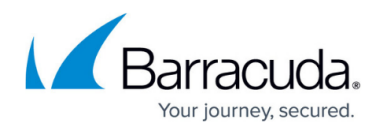

## **Figures**

- 1. image2022-1-5 12:31:13.png
- 2. image2022-1-5 12:31:58.png
- 3. image2022-1-5 12:32:18.png
- 4. image2022-1-5 12:33:24.png
- 5. image2022-1-5 12:34:7.png
- 6. image2022-1-5 12:34:53.png
- 7. image2022-1-5 12:36:1.png

© Barracuda Networks Inc., 2024 The information contained within this document is confidential and proprietary to Barracuda Networks Inc. No portion of this document may be copied, distributed, publicized or used for other than internal documentary purposes without the written consent of an official representative of Barracuda Networks Inc. All specifications are subject to change without notice. Barracuda Networks Inc. assumes no responsibility for any inaccuracies in this document. Barracuda Networks Inc. reserves the right to change, modify, transfer, or otherwise revise this publication without notice.